## Creating 360 pictures

Using the Google street view app, with a smartphone or tablet.

This app can be used to create 360 pictures of your Library, or any other space you wish to promote to members of the public or potential partners. An Example can be found at the top of: [www.coventry.gov.uk/centrallibrary](http://www.coventry.gov.uk/centrallibrary)

Please ensure you have the Google street view app installed, the app is available on ios and android.

Once the app is installed, create and or log-in into your google account. You can now start creating your 360 pictures by selecting the yellow camera plus symbol as circled.

On the next screen, select "camera"

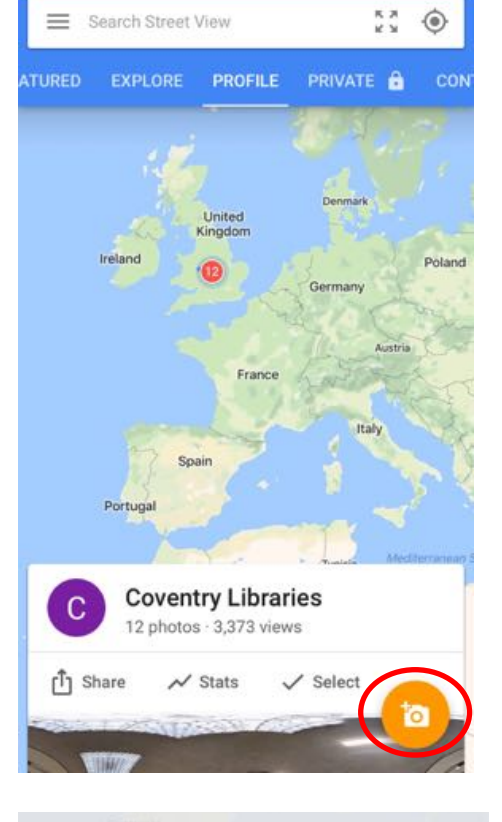

08:47

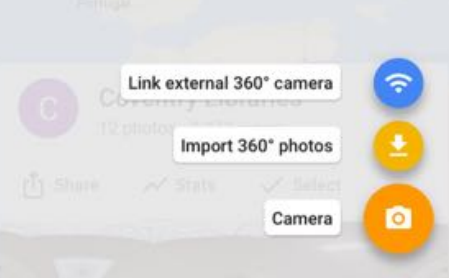

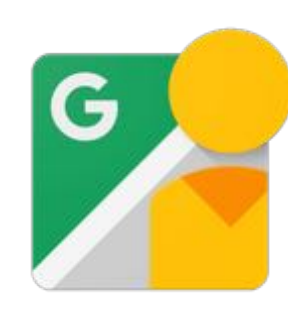

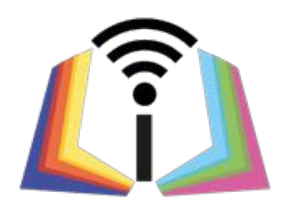

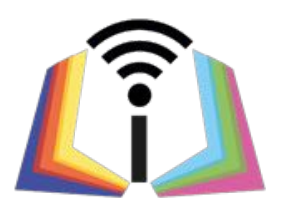

You will now have to pan around with your camera, making sure you are standing still.

Multiple orange dots will appear, you will need to match them up with the centre of your screen.

Once connected the orange dot will turn white and then disappear, you will need to do this with every orange dot you see.

Don't worry if it looks messy at first, the app with smooth the 360 image upon completion.

A green tick will appear at the bottom of your screen once all the orange dots have been scanned, select the green tick to continue.

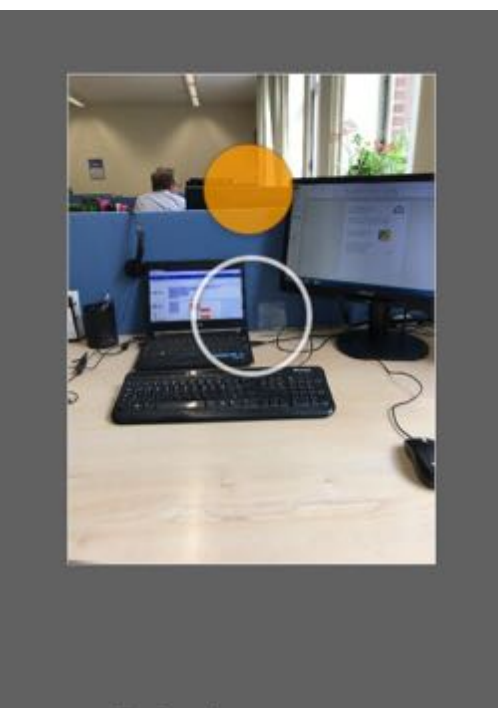

Point the camera at the dot

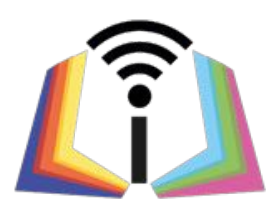

The screen to the right will appear, wait for the orange loading bar to finish.

Confetti will fall once loading is complete,

Select your new image.

You can now:

- Pan round the image using your finger
- View in VR mode (VR goggles needed)
- Select a map listing
- Or add blur to faces, computer screens etc...

To add blurs and a map listing, select the "three dots" as circled.

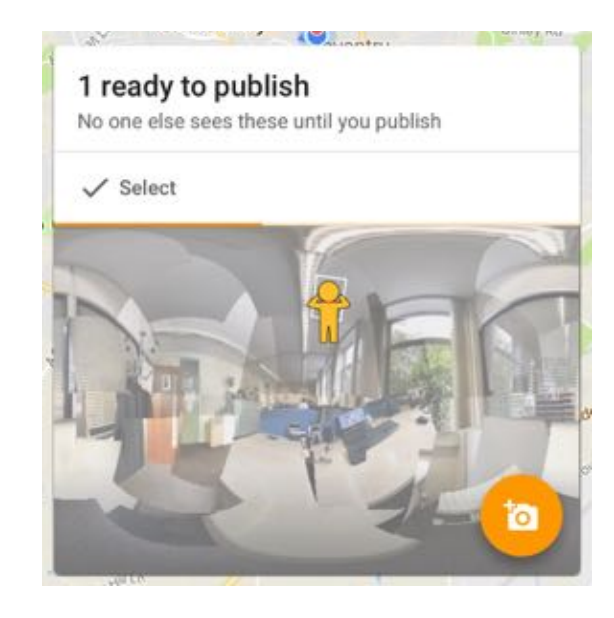

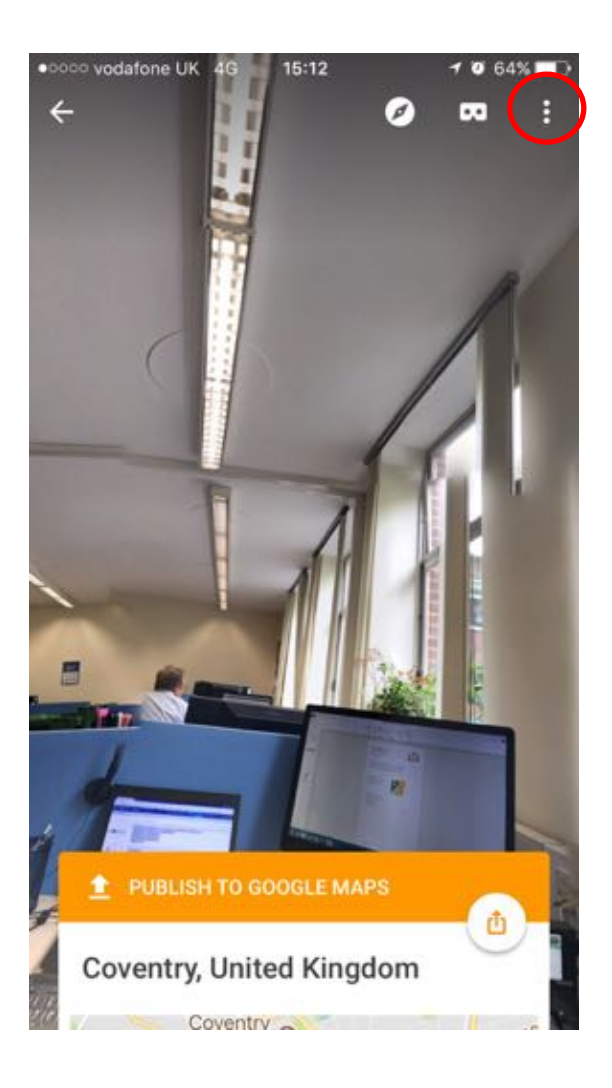

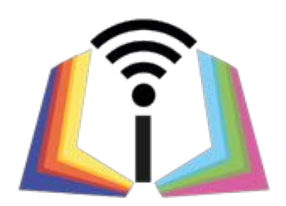

## Select "Detect faces and add blurs"

Pan around the 360 picture with your finger, select faces you wish to blur simply by pressing your finger against the area you wish to blur.

Once finished select the white tick icon at the bottom of the screen, as circled.

Delete Ê Pick a Maps listing **Edit location** Detect faces and add blurs ⊙  $\times$ Cancel

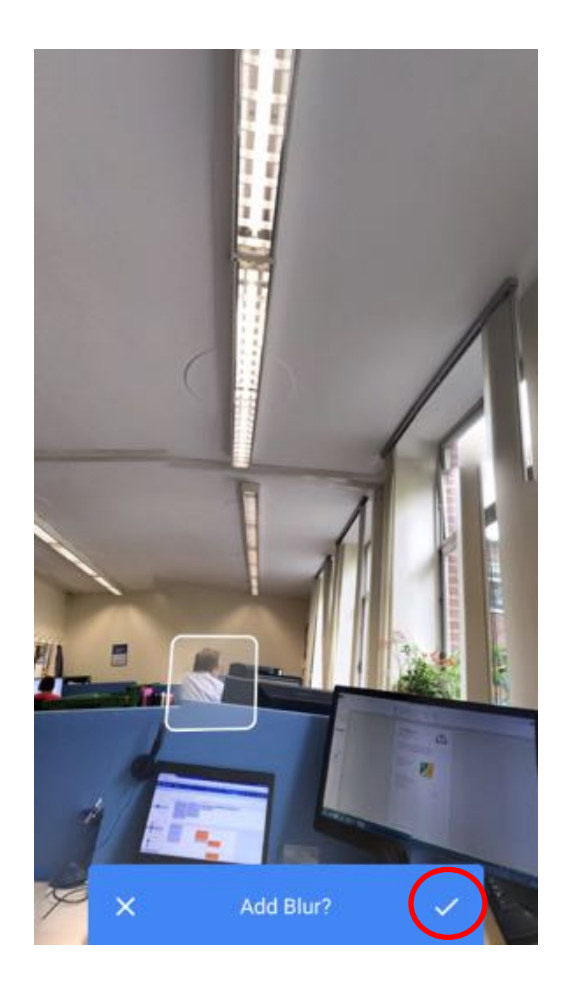

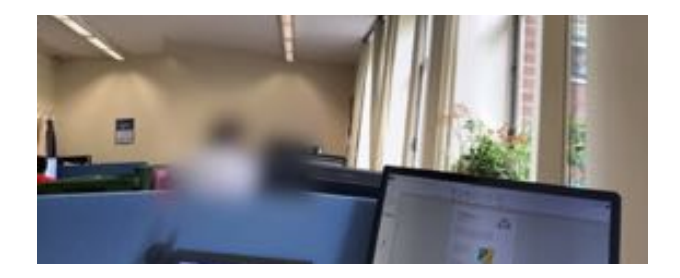

The Blur will now be added

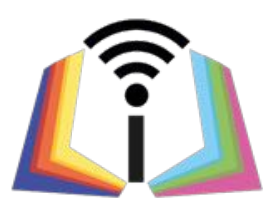

Remember to also pick a map listing, as this will geo tag your 360 picture on google maps, making it easier to find.

You can now publish your 360 picture to Google maps.

To publish select the upload icon as circled

Once uploaded the 360 picture will appear on your profile page within the app.

If you wish to embed your 360 picture to a website or Libraries page. Simply:

- Search for your library or location on google maps
- Click on the listing
- Find your 360 picture
- Copy and paste its URL
- x And then email the URL to your website team who can embed the picture for you.

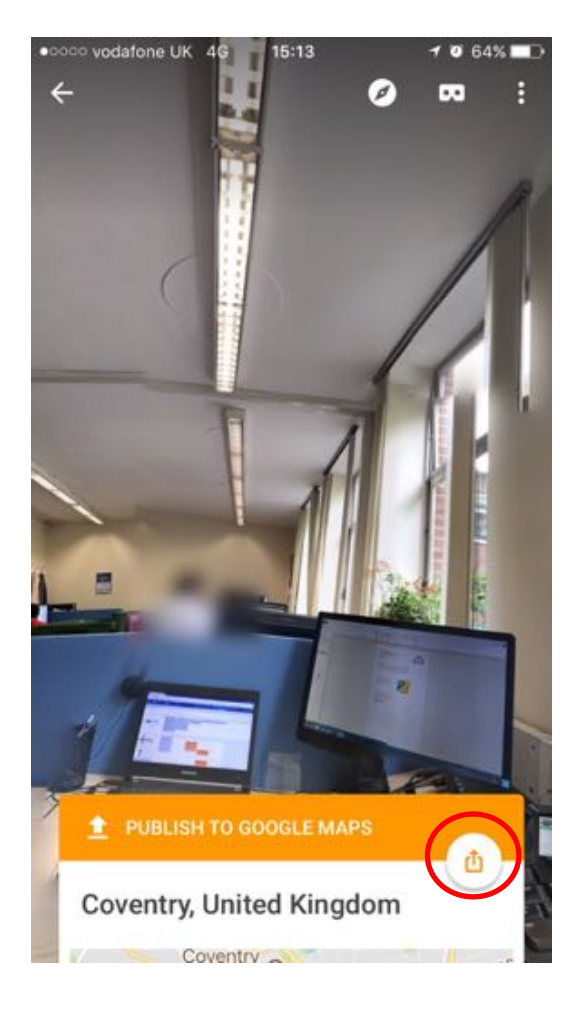